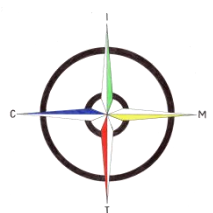

Istituto Comprensivo Statale "Madre Teresa di Calcutta" Via Mondolfo n. 7 - 20138 MILANO Tel. 0288441493/4/7/8 - FAX 0288462025 - C.F. 80124350150 Cod Min. MIIC8AN00D e-mail: miic8an00d@istruzione.it – sito: www.mtcalcutta.eu

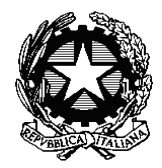

**A.S. 2022/2023 DATA: 28/10/2022 CIRC. : n. 65 OGGETTO: Ripristino della variazione delle modalità di pagamento degli stipendi su portale NoiPA**

> Ai docenti Al Personale ATA Loro sedi Sito web

 Si pone in visione l'allegata comunicazione della RTS di Milano del 20.10.2022 di cui all'oggetto della presente.

Ciascun utente che avesse necessità di cambiare le coordinate bancarie dovrà effettuare la variazione sul portale NoiPA previo "*accesso con codice fiscale e password o SPID livello 2"* per il quale*"è necessario abilitare la One Time Password (OTP); Si può ottenere l'OTP dall'app ufficiale NoiPA seguendo le istruzioni disponibili nella sezione "Abilita OTP".*

Per agevolare le attività degli utenti viene allegato alla presente anche il Manuale NoiPA per [variazioni modalità di pagamento](https://eur01.safelinks.protection.outlook.com/?url=https%3A%2F%2Fnoipa.mef.gov.it%2Fcl%2Fdocuments%2F20142%2F0%2FMANUALE%2BUTENTE%2B-%2BGESTIONE%2BMODALITA%2527%2BDI%2BRISCOSSIONE.PDF%2Fd7cb94ea-f47e-ed82-6fd1-bdc9a3632e91%3Ft%3D1664965669587&data=05%7C01%7Cwebmaster.mi%40istruzione.it%7Ce1ed93e3d8a44142f6f808dab2869d8e%7Ce151b3875dcd4fc98449cb4e2570f004%7C0%7C0%7C638018588482686312%7CUnknown%7CTWFpbGZsb3d8eyJWIjoiMC4wLjAwMDAiLCJQIjoiV2luMzIiLCJBTiI6Ik1haWwiLCJXVCI6Mn0%3D%7C3000%7C%7C%7C&sdata=dWA5FXmflFYOhpJXhu9vqB2m7uOFFoe%2FLysPqHWXj%2BE%3D&reserved=0) che risulta pubblicato pure sulla citata pagina web del portale NoiPA.

Le uniche eccezioni a tale procedura web sono costituite dalle seguenti modalità di pagamento:

- 1. libretto postale smart
- 2. IBAN esteri

Poiché le citate due modalità non sono gestibili con la procedura web, il dipendente dovrà fare richiesta via mail a [ufficio.personale@mtcalcutta.it](mailto:ufficio.personale@mtcalcutta.it) che provvederà ad inoltrare l'istanza alla Ragioneria Territoriale dello Stato.

La Dirigente Scolastica

 Prof.ssa *Emanuela Giorgetti (Firma autografa sostituita a mezzo stampa ai sensi dell'art.3, c. 2 del D.lgs. n. 39/93)*

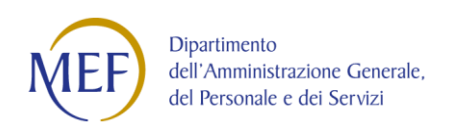

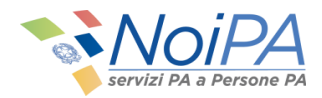

# Manuale Utente (DSII)

*Gestione modalità di riscossione*

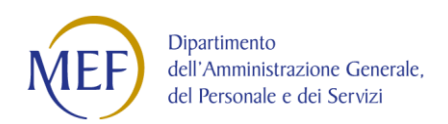

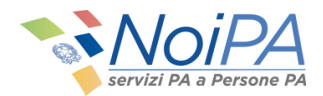

# **Indice**

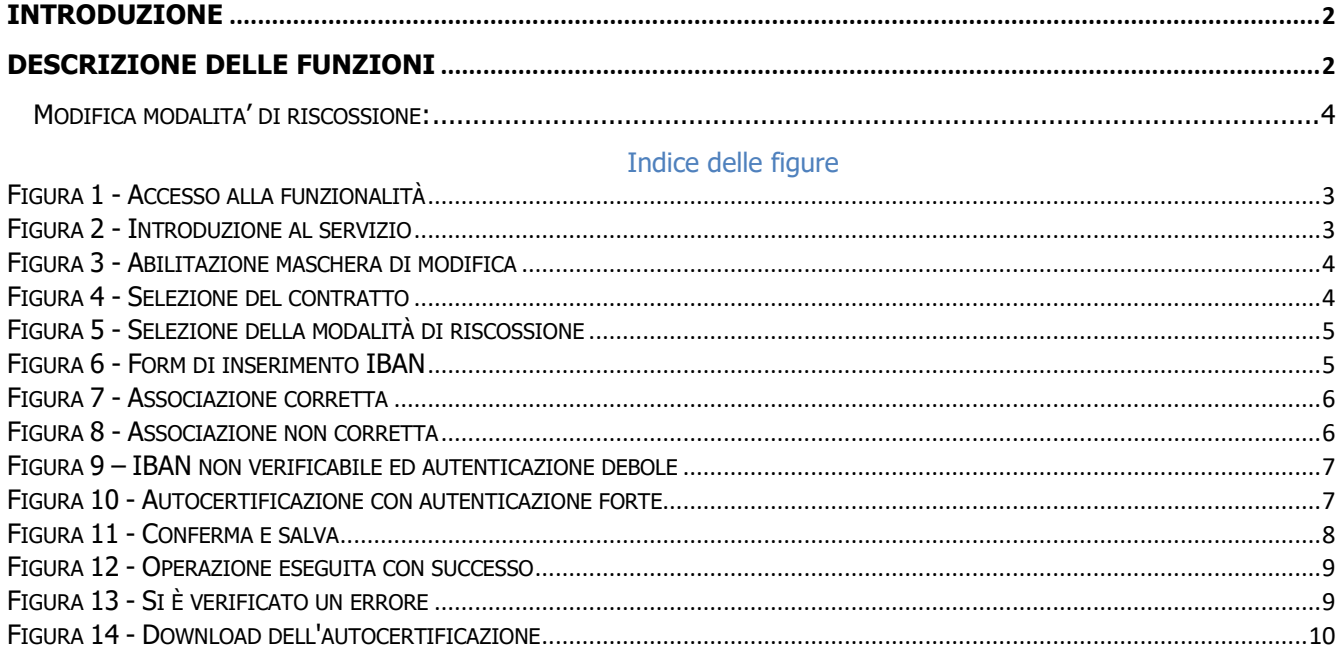

## <span id="page-2-0"></span>**INTRODUZIONE**

Questo manuale è indirizzato a tutti gli utenti NoiPA e ha lo scopo di illustrare le modalità di variazione delle modalità di accredito, rafforzate sotto il profilo della sicurezza con l'introduzione di un sistema che permette di verificare in tempo reale l'IBAN inserito e in linea con la normativa vigente sulla semplificazione amministrativa e nel rispetto della norma sulla limitazione del contante. Il servizio non consente, al momento, di inserire modalità di pagamento su libretto postale smart e su IBAN esteri: in questi casi la modifica può essere richiesta al proprio Ufficio responsabile del trattamento economico. Per le modalità di accesso, di primo accesso e di registrazione a NoiPA, si rimanda ai relativi manuali informativi e alle guide in formato video.

## <span id="page-2-1"></span>**DESCRIZIONE DELLE FUNZIONI**

Visitando la home page https://noipa.mef.gov.it ed effettuando il login (Accedi all'area riservata) con il proprio SPID liv. 2, CNS o CIE, l'utente accede alla propria Area Riservata. All'interno della propria area riservata, selezionando la voce Servizi, nella sezione Stipendiali -> Gestione modalità di riscossione è possibile accedere alla pagina introduttiva del servizio (Figura 1). utente.

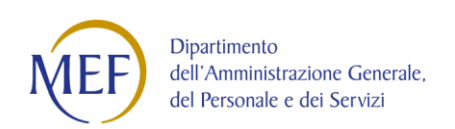

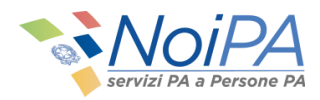

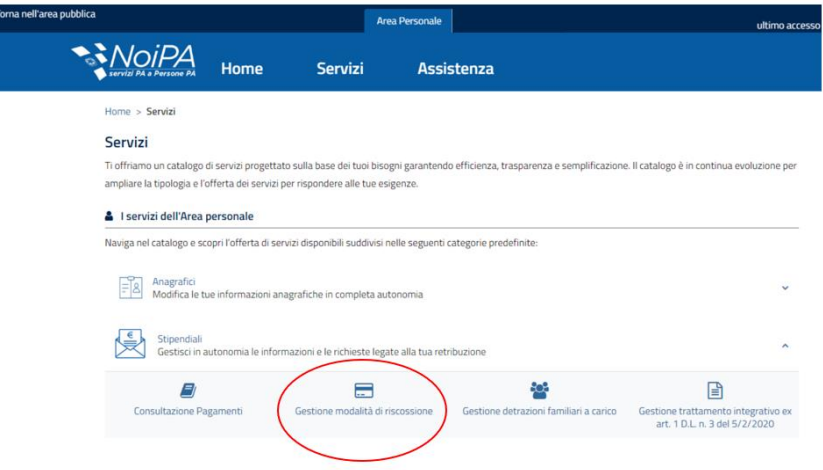

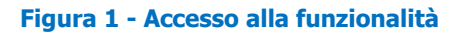

<span id="page-3-1"></span>Home > Gestione modalità di riscossione

## Modalità di riscossione

Il servizio permette di variare la modalità di riscossione delle competenze ed è stato integrato con funzioni di verifica di titolarità del conto corrente identificato dal codice IBAN, ai sensi dell'Art.2 del Decreto Ministeriale MEF del 31 ottobre 2002. La variazione ha effetto a partire dal mese successivo a quello della comunicazione; si consiglia comunque di verificare l'avvenuto accredito sul nuovo conto, prima di chiudere il precedente.

<span id="page-3-2"></span><span id="page-3-0"></span>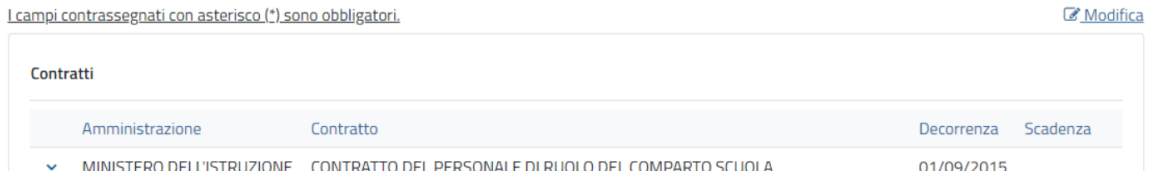

## **Figura 2 - Introduzione al servizio**

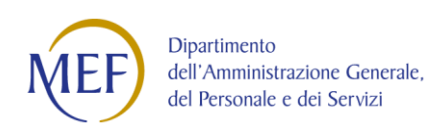

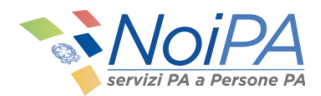

# **MODIFICA MODALITÀ DI RISCOSSIONE:**

All'interno della pagina è possibile visualizzare l'elenco dei contratti dell'amministrato e selezionare il contratto per cui si vuole effettuare la modifica della modalità di riscossione dello stipendio, dopo aver premuto il tasto di abilitazione della form di modifica.

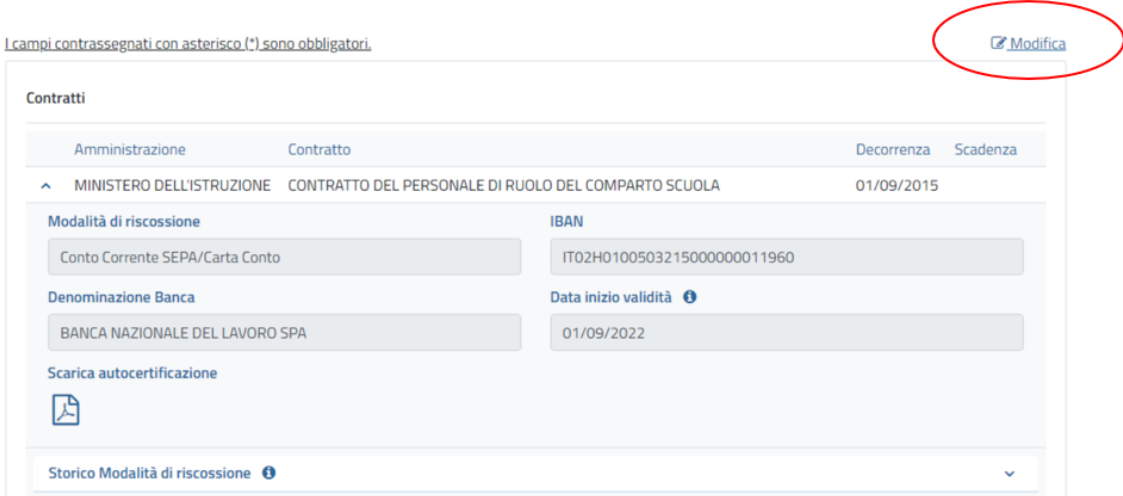

## **Figura 3 - Abilitazione maschera di modifica**

<span id="page-4-0"></span>

| Contratti                       |                         |                                            |           |                                                      |            |          |
|---------------------------------|-------------------------|--------------------------------------------|-----------|------------------------------------------------------|------------|----------|
|                                 |                         | Amministrazione                            | Contratto |                                                      | Decorrenza | Scadenza |
| $\overline{\mathbf{y}}$         | $\hat{\phantom{a}}$     | <b>MINISTERO</b><br><b>DELL'ISTRUZIONE</b> |           | CONTRATTO DEL PERSONALE DI RUOLO DEL COMPARTO SCUOLA |            |          |
|                                 | Modalità di riscossione |                                            |           | <b>IBAN</b>                                          |            |          |
| Conto Corrente SEPA/Carta Conto |                         |                                            |           | IT02H0100503215000000011960                          |            |          |
| Denominazione Banca             |                         |                                            |           | Data inizio validità O                               |            |          |
| BANCA NAZIONALE DEL LAVORO SPA  |                         |                                            |           | 01/09/2022                                           |            |          |
|                                 |                         | Scarica autocertificazione                 |           |                                                      |            |          |
| ᄸ                               |                         |                                            |           |                                                      |            |          |

**Figura 4 - Selezione del contratto**

<span id="page-4-1"></span>Una volta scelta la modalità di riscossione tramite checkbox, l'utente potrà inserire il proprio IBAN nella text area che verrà visualizzata.

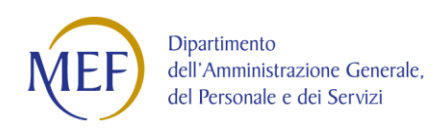

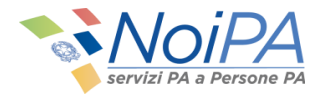

Nella pagina è possibile accedere ai documenti informativi nella sezione dedicata "Documentazione disponibile" ed è obbligatorio accettare il trattamento dei dati personali (Informativa Privacy) per poter abilitare il tasto di conferma operazione.

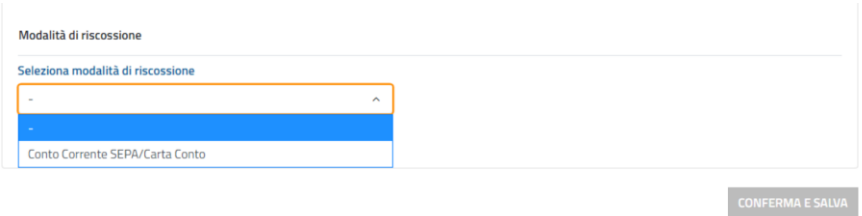

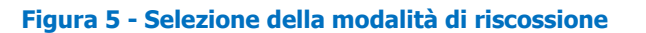

<span id="page-5-0"></span>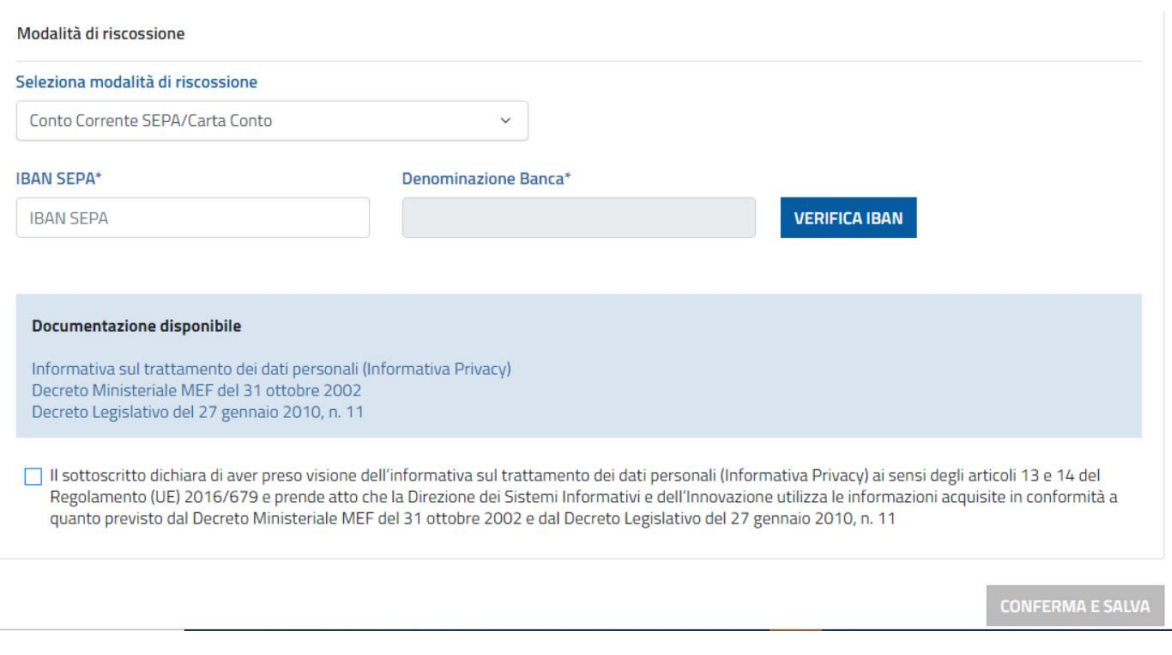

**Figura 6 - Form di inserimento IBAN**

Sull'IBAN inserito verranno effettuati i controlli formali di validità e correttezza del dato inserito, inoltre verrà eseguito un controllo di corretta associazione tra IBAN inserito e codice fiscale dell'utente loggato da parte del servizio PagoPA per evitare le frodi.

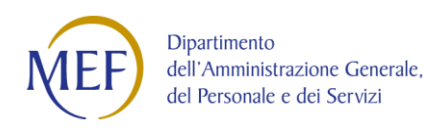

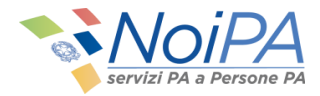

In caso di corretto inserimento e verifica positiva dell'associazione, l'utente vedrà valorizzata correttamente la Denominazione della Banca.

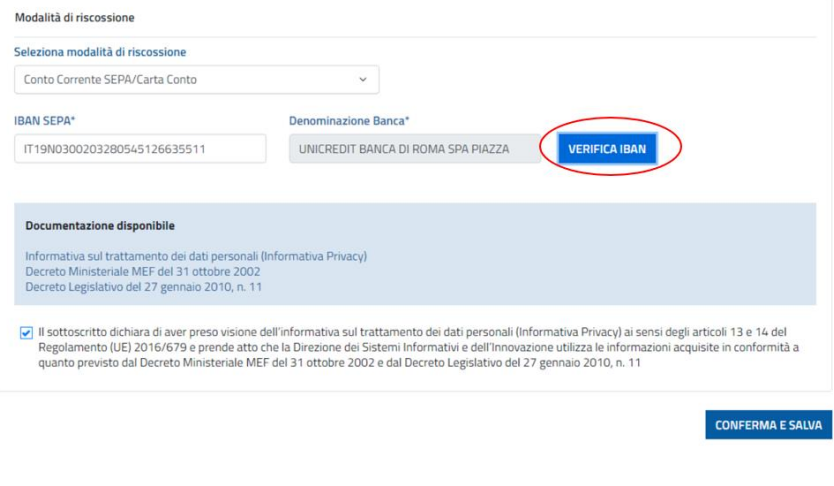

<span id="page-6-1"></span>**Figura 7 - Associazione corretta**

<span id="page-6-0"></span>Nel caso in cui l'IBAN inserito non sia associato all'utente loggato, l'operazione verrà bloccata e verrà mostrato il seguente messaggio nella modale:

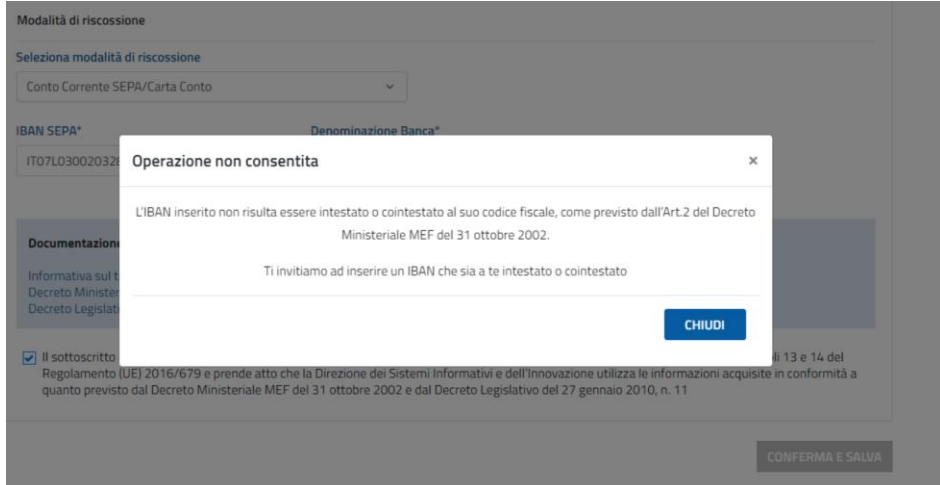

**Figura 8 - Associazione non corretta**

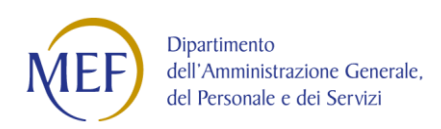

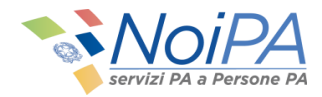

Nel caso in cui la verifica dell'associazione non possa essere effettuata a causa della mancata adesione dell'istituto bancario al servizio di verifica, all'utente verrà mostrata una modale che chiederà un accesso al sistema con un livello di sicurezza superiore (CNS, CIE o SPID L2) per poter procedere.

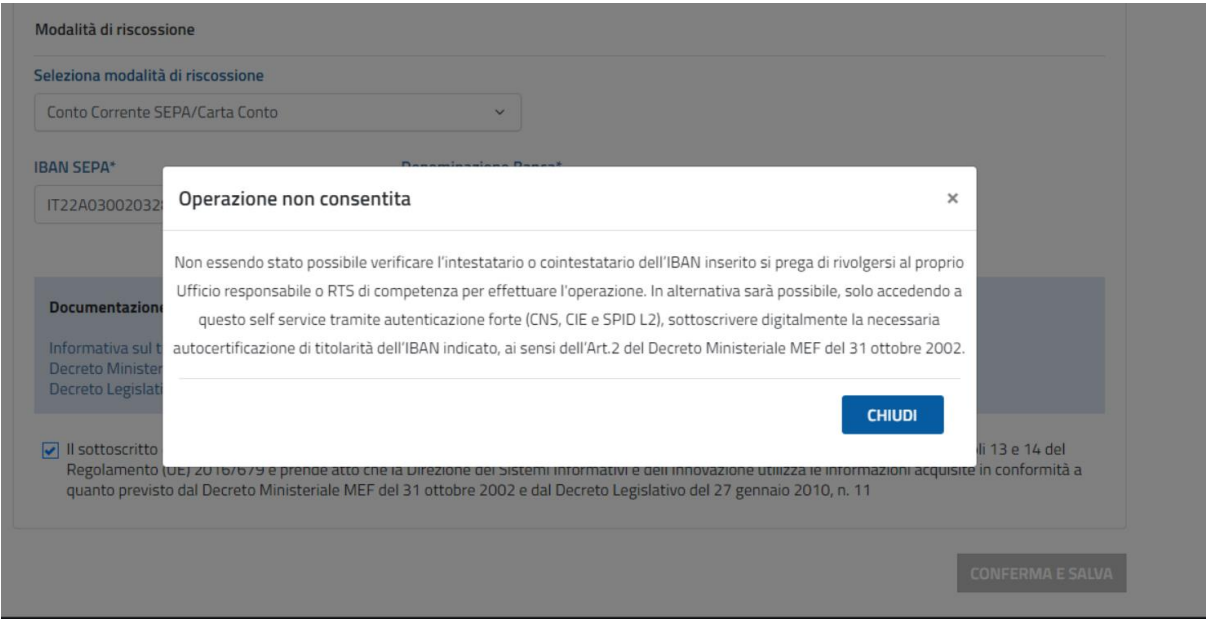

<span id="page-7-1"></span>**Figura 9 - IBAN non verificabile ed autenticazione debole**

<span id="page-7-0"></span>Sempre nella situazione di impossibilità della verifica di associazione codice fiscale ed IBAN, ma nel caso in cui l'autenticazione al sistema sia stata effettuata con CIE, CNS o SPID L2, verrà mostrata all'utente una modale contenente una autocertificazione che andrà sottoscritta per poter procedere con l'operazione.

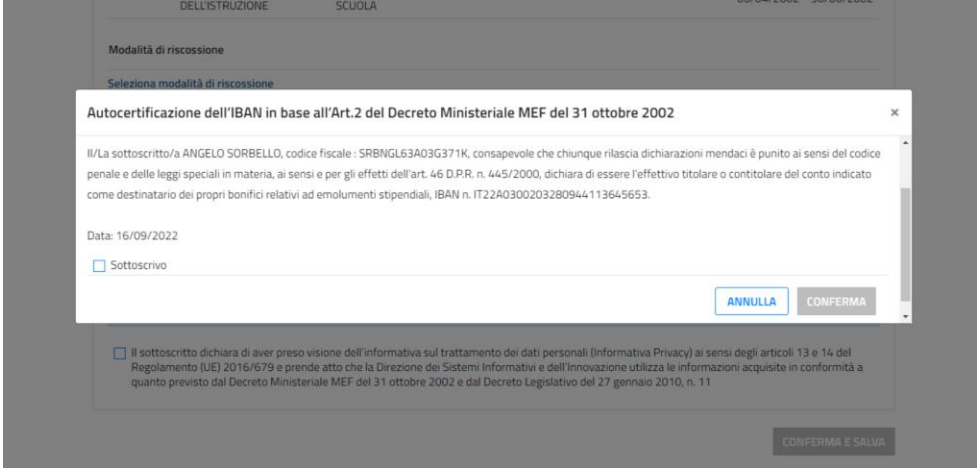

**Figura 10 - Autocertificazione con autenticazione forte**

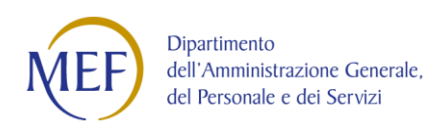

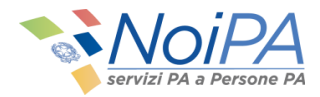

Una volta terminati i controlli, sottoscritte eventuali autocertificazioni e confermati i dati, l'utente potrà procedere con l'operazione di modifica tramite il bottone di conferma e salva.

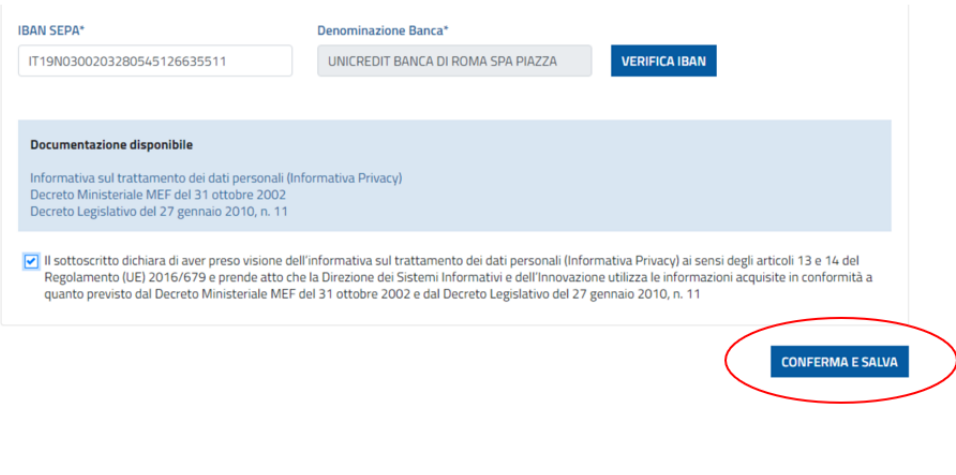

**Figura 11 - Conferma e salva**

<span id="page-8-0"></span>Se è stato effettuato l'accesso con Username e Password oppure con SPID livello 2, il sistema chiederà l'inserimento di un OTP per la conferma dell'operazione:

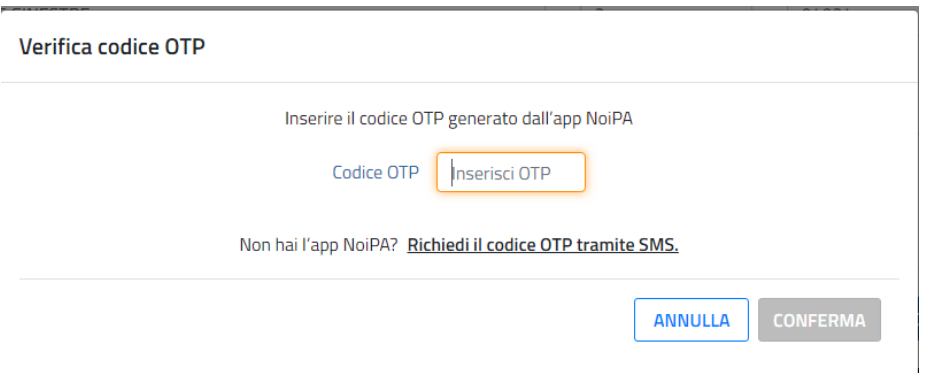

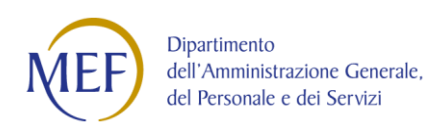

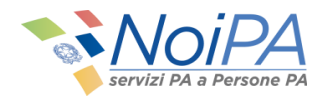

## In caso di operazione correttamente eseguita, verrà visualizzato il seguente messaggio.

Il servizio permette di variare la modalità di riscossione delle competenze ed è stato integrato con funzioni di verifica di titolarità del conto corrente identificato dal codice IBAN, ai sensi dell'Art.2 del Decreto Ministeriale MEF del 31 ottobre 2002. La variazione ha effetto a partire dal mese successivo a quello della comunicazione; si consiglia comunque di verificare l'avvenuto accredito sul nuovo conto, prima di chiudere il precedente.

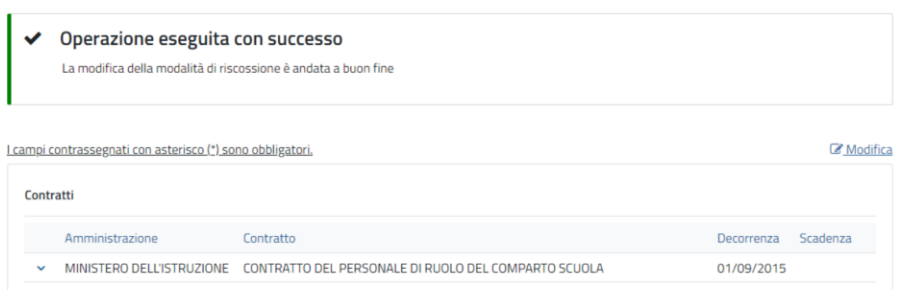

## **Figura 12 - Operazione eseguita con successo**

<span id="page-9-0"></span>Nel caso in cui l'operazione non venga effettuata correttamente, verrà visualizzato il seguente messaggio:

<span id="page-9-1"></span>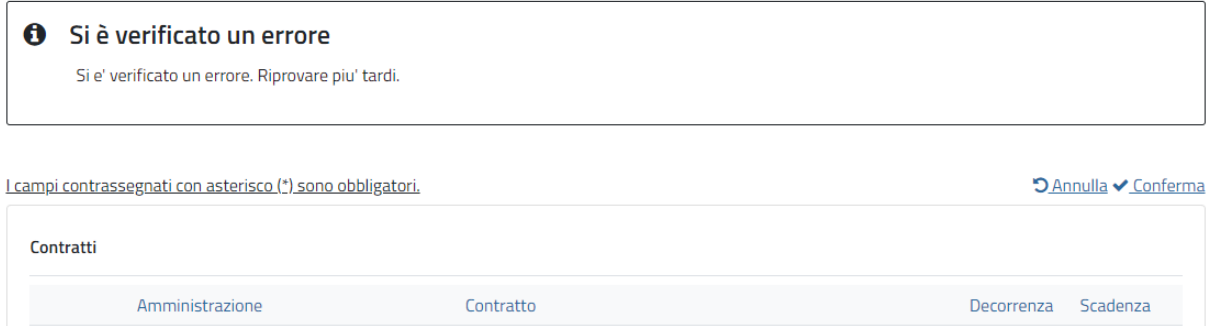

## **Figura 13 - Si è verificato un errore**

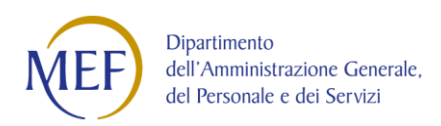

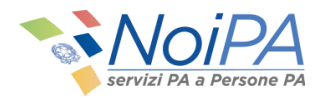

L'autocertificazione sarà disponibile per il download nella sezione dedicata all'interno del dettaglio del contratto.

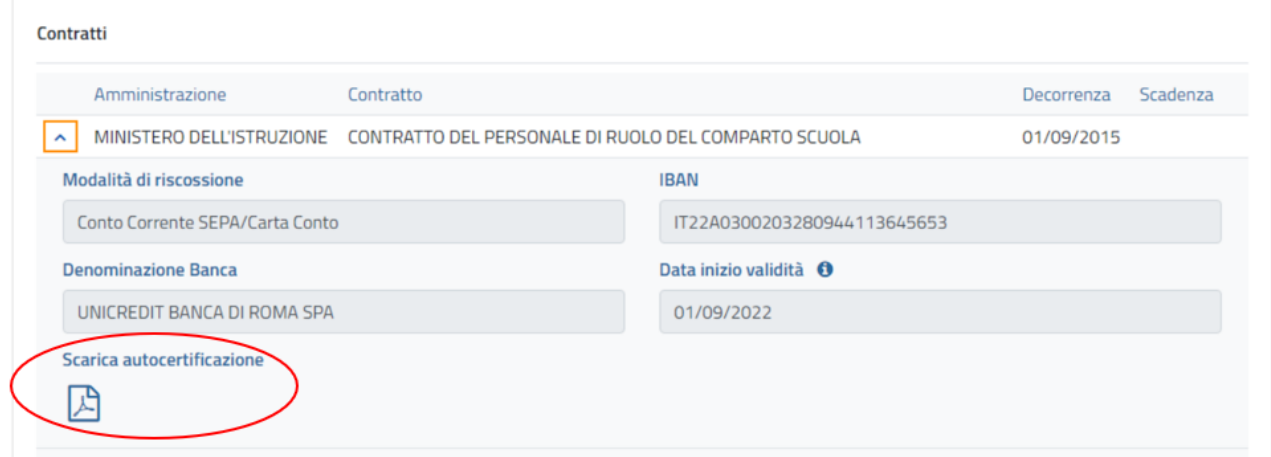

## **Figura 14 - Download dell'autocertificazione**

<span id="page-10-0"></span>Infine, è opportuno ricordare che la variazione verrà applicata il mese successivo a quello in corso, così come indicato in Figura 14 "Data inizio validità".